オンライン送稿概略

#### **■二つのシステムで運用**

オンライン送稿は、素材搬入事業者が提供するシステムと 広告EDIセンターが提供するシステム(CMDeCo)を運用することで、素材をオンライン送稿が可能に。

### **■運用のプレイヤーは三者**

広告主よりCM素材制作の依頼を受けた制作扱い広告会社は、オンライン送稿準備のために素材搬入事 業者のシステムを操作する。

広告主の指示のもとに、媒体買付を実施する「媒体扱い広告会社」 そして、媒体扱い広告会社の指示を 受け、指名された放送局に素材をオンライン送稿する「進行担当部門(※1)」は、放送局へのオンライ ン送稿するためにCMDeCoの操作を実施する。

(※1)取引上 進行担当部門が別会社となるケースもあります。

(※1) CMDeCoの画面では、進行担当者側のメニューを、「進行担当会社」として記載しているので注意。

# **CM素材(ファイル)の動きは、**

制作扱い広告会社が素材搬入事業者のサーバーに素材をアップする。(※2) 進行担当部門は、オンラインシステムであるCMDeCoにおいて、送稿先放送局を指定し送稿指示を行う ことで、素材搬入事業者のサーバーから、広告EDIセンターが各放送局に設置した送受信サーバーに素材 が搬入される。その後、放送局のサーバーに送稿され、オンライン上での素材の動きが完了する。

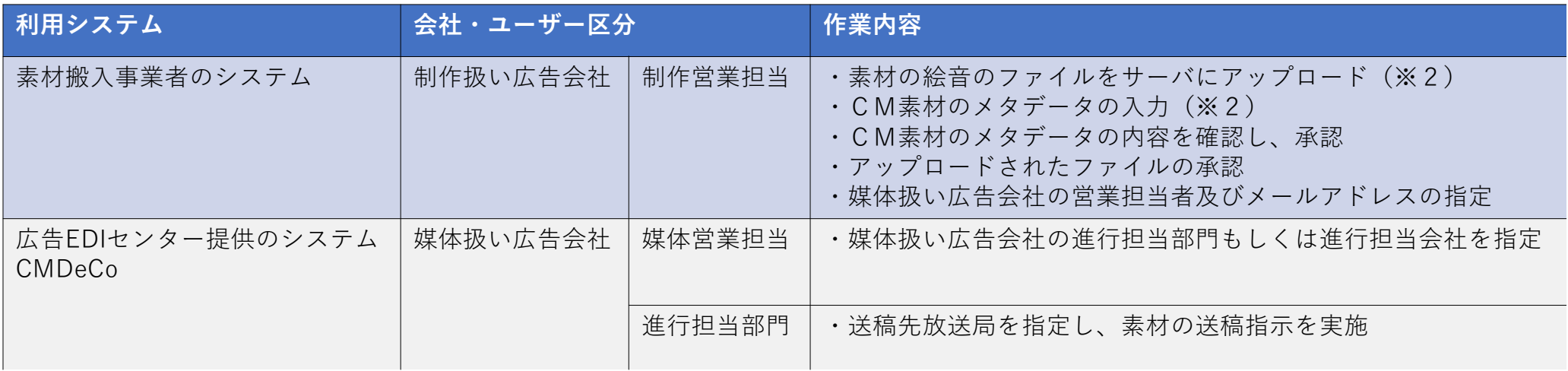

(※2)委託を受けた制作会社(ポスプロ)担当者でも作業可能

## Ⅰ.オンライン送稿の為に素材を登録・アップロードできるようにする利用手続き

広告主が素材搬入事業者を決める。

 $\Omega$ 

 $(2)$ 

③

④

⑤

※広告会社が素材搬入事業者の料金やサービス内容を検討し広告主に提案~決定する事が一般的に考えられる。素材搬入事業者の利用は広告主の費用負担 (素材管理・搬入費共)で有る事の事前確認が必須。

制作扱い広告会社の担当者が素材搬入事業者に連絡し、会社登録の手続きを行う。 ※会社登録までの時間的余裕(数日かかるのが一般的)を見ておく。

会社登録完了後、制作広告会社各担当者がユーザ登録の手続きを行う。 ※もしくは初期設定した制作扱い広告会社の管理者がユーザ登録を行う。

委託された制作会社についても会社登録が必要な場合、制作会社担当者が素材搬入事業者に連絡し、会社登録の手続きを行う。

会社登録完了後、委託された制作会社の個々の担当者がユーザ登録の手続きを行う。 ※もしくは初期設定した制作会社の管理者がユーザ登録を行う。

# Ⅱ.オンライン送稿の為に素材を登録・アップロードする手順

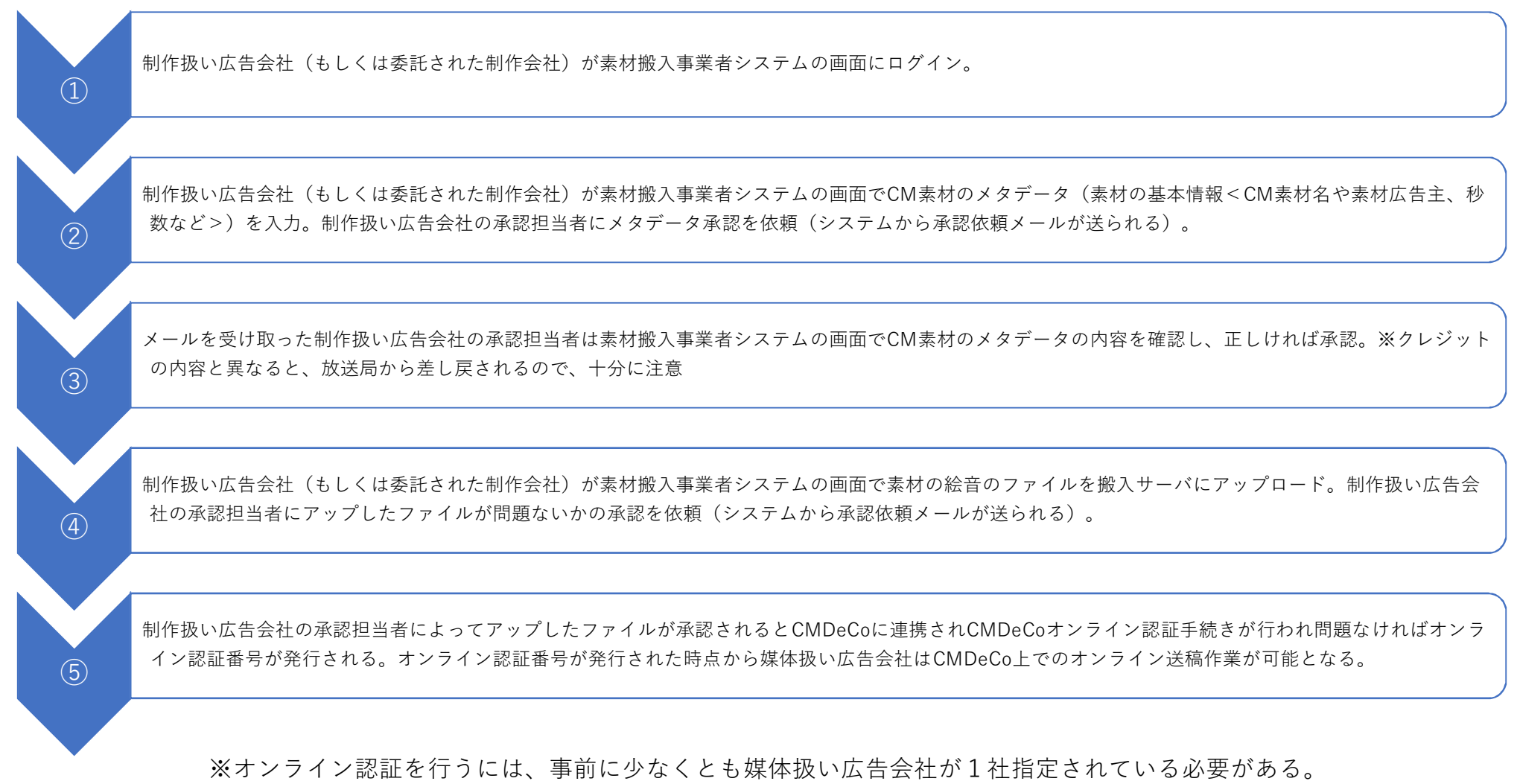

### Ⅲ. 媒体扱い広告会社がオンライン送稿する為の手順

今回の送稿手順は、「媒体扱い広告会社」と「進行担当会社」が異なることを前提とした事例である。進行担当会社とは、広告素材及び広告素材割付を、 媒体社に対して進行・管理する会社を指す。CMオンライン送稿するシステムのCMDeCoは、「媒体営業用」と「進行担当用」のニ種類が用意されてお り、それぞれの運用を明確に説明するために 「媒体扱い広告会社」・「進行担当会社」と両方の広告会社の担当者向けに、手順書を作成している。 よって、媒体営業担当者・進行担当者が「同一会社内の別組織」、もしくは「同一担当者」で対応する際は、それぞれの役割に応じて二種類のCMDeCo を選択し、CMオンライン送稿にてCM素材を搬入する。

 $\bigcirc$ ②

広告主が媒体扱い広告会社を決め、その会社と営業担当者を制作会扱い広告会社の担当者に連絡。

制作扱い広告会社が素材搬入事業者システムの画面で「媒体扱い広告会社の営業担当者名及びメールアドレス」を指定した後に送信作業を実施。 「媒体扱い広告会社」に「媒体担当者指定通知メール」が、CMDeCoを経由して発信される。

# (以下CMDeCo操作手順)

 $\mathcal{L}$ 

 $\Omega$ 

「媒体扱い広告会社の営業担当者」は、CMDeCoから送信される「媒体担当者指定通知メール」を受信。メールに記載されている仮パスワードを用いて、CMDeCoに ログインが可能になる。(※媒体担当者指定通知メールには、素材タイトル・10桁CMコード他、媒体担当者のアドレス・仮PWが記載されている)(※仮PWでロ グイン後、記号・数字・英語を用いたPWに変更作業が発生する)(※媒体扱い広告会社の担当者が複数いるケースは、媒体担当者指定通知メールを受けた媒体扱い 広告会社の営業担当者が「媒体担当者の追加・削除」のメニューを用い、オンライン送稿当該素材をCMDeCoで操作できる担当者を追加する事を推奨する)

媒体扱い広告会社の営業担当者は、進行する当該素材の進行担当会社を指定するためにCMDeCoのメニュー画面で、「進行担当会社の指定・解除」のボタンをク リック。

次に媒体担当者指定通知メールより、送稿する素材の10桁CMコードを確認の上検索条件画面に10桁CMコードを入力、検索ボタンをクリック。

⇒検索結果一覧に、該当素材の素材情報(10桁コード・素材名・秒数・広告主名等々)が表示される。素材情報の左横にある、チェック欄に チェックを入れて、「進行担当会社の指定・解除」のボタンをクリック。

⇒「進行担当会社の指定・解除」ページに遷移後、「進行担当会社の選択」のメニュー欄の中から「進行担当会社を追加」のボタンをクリック。

⇒「進行担当会社の選択」画面がポップアップする。「進行担当会社の選択」画面内にある会社名を記入する空欄に、進行担当会社名を記入し検 索を実施する。進行担当会社名が画面内に表示され、当該の進行担当会社名の横のチェックボックスにチェックを入れて追加ボタンをクリック。

⇒「進行担当会社の選択」のメニュー欄の中にある、進行担当会社の空欄部分に進行担当会社名、代表アドレス等が表示される。「選択された CM素材」のメニュー欄に表示されている、素材情報(10桁CMコード・素材タイトル等々)と「進行担当会社の選択」のメニュー欄に表示され ている、進行担当会社の情報(進行担当会社名等々)を確認の上「進行担当会社として指定」のボタンをクリック。

⇒進行担当指定通知メールが、進行担当会社に発信される。(※媒体扱い広告会社の営業担当者が、引続き進行担当会社の担当者としてCMDeCo を用いて進行作業を行う場合は、「送稿表示画面に進行担当会社としてログイン」ボタンをクリックする)

# (以下CMDeCo操作手順)

進行担当会社は、CMDeCoから送信された進行指定通知メールを受信。

オンライン認証が完了しているケースでは、「【CMDeCo】進行担当のお知らせ」メールを受信した段階で、CMDeCoでのオンライン送稿作業が可能な状態に なる。

オンライン認証が完了していないケースでは、「【CMDeCo】進行担当のお知らせ」メールの他、「【CMDeCo】オンライン認証完了のお知らせ」を受信する ことによりCMDeCoでのオンライン送稿作業が可能な状態になる。

進行担当会社の担当者は、当該素材を放送局にオンライン送稿するために進行指定通知メールにて 送稿する素材の10桁コードを確認。CMDeCoにログインし、 メニュー画面で、「送稿指示」のメニューを選択。「送稿指示」画面にて、送稿状況が「未」であることを確認後検索条件画面にて、10桁CMコードを、打ち 込み・検索ボタンをクリック。

⇒検索結果一覧に、該当素材の素材情報(10桁CMコード・素材名・秒数・広告主名等々)が表示される。素材情報の左横に ある、チェック欄にチェックを入れて、「送稿する放送局の選択へ」ボタンをクリック。

⇒「送稿予定放送局」の画面に遷移し、表示されているオンライン送稿可能な放送局から媒体扱い広告会社の営業担当者より 指示されたオンライン送稿する放送局を指定し「送稿予定放送局として設定」ボタンをクリック。

⇒指定された放送局のみが表示され、媒体扱い広告会社の営業担当者より指示されたオンライン送稿する放送局であることを 再度確認した上で「送稿」ボタンをクリック。

⇒素材搬入事業者のサーバーに搬入指示リクエストがCMDeCoより発信され、素材搬入事業者のサーバーより各放送局専用の送 受信サーバーに素材が搬入される。

⑤

⑥

 $\leqslant$